Procédure à suivre si vous n'avez jamais eu d'identifiants sur le nouveau site

1. Cliquer le bouton rouge **INSCRIPTIONS** dans le bandeau d'accueil

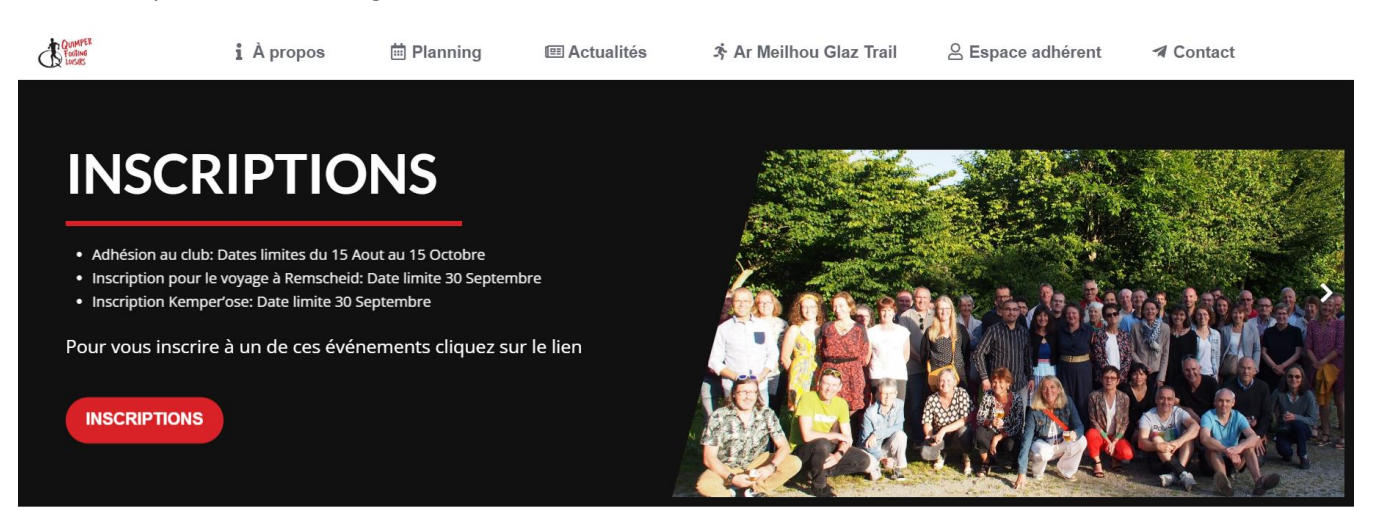

2. Cliquer sur l'image Adhésion 2023/2024

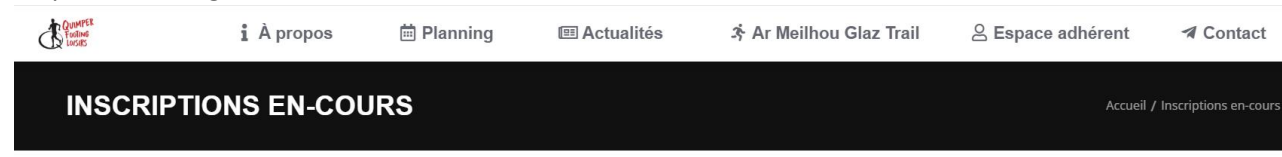

## **Espace inscriptions**

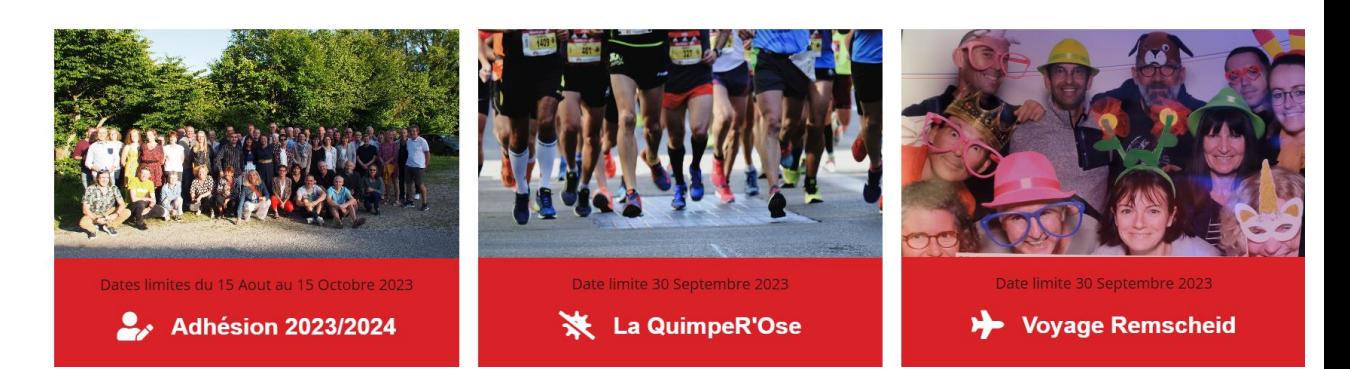

3. Remplir les différents champs (informations concernant la personne qui veut s'inscrire au club) puis cliquer sur le bouton rouge **AJOUTER AU PANIER**

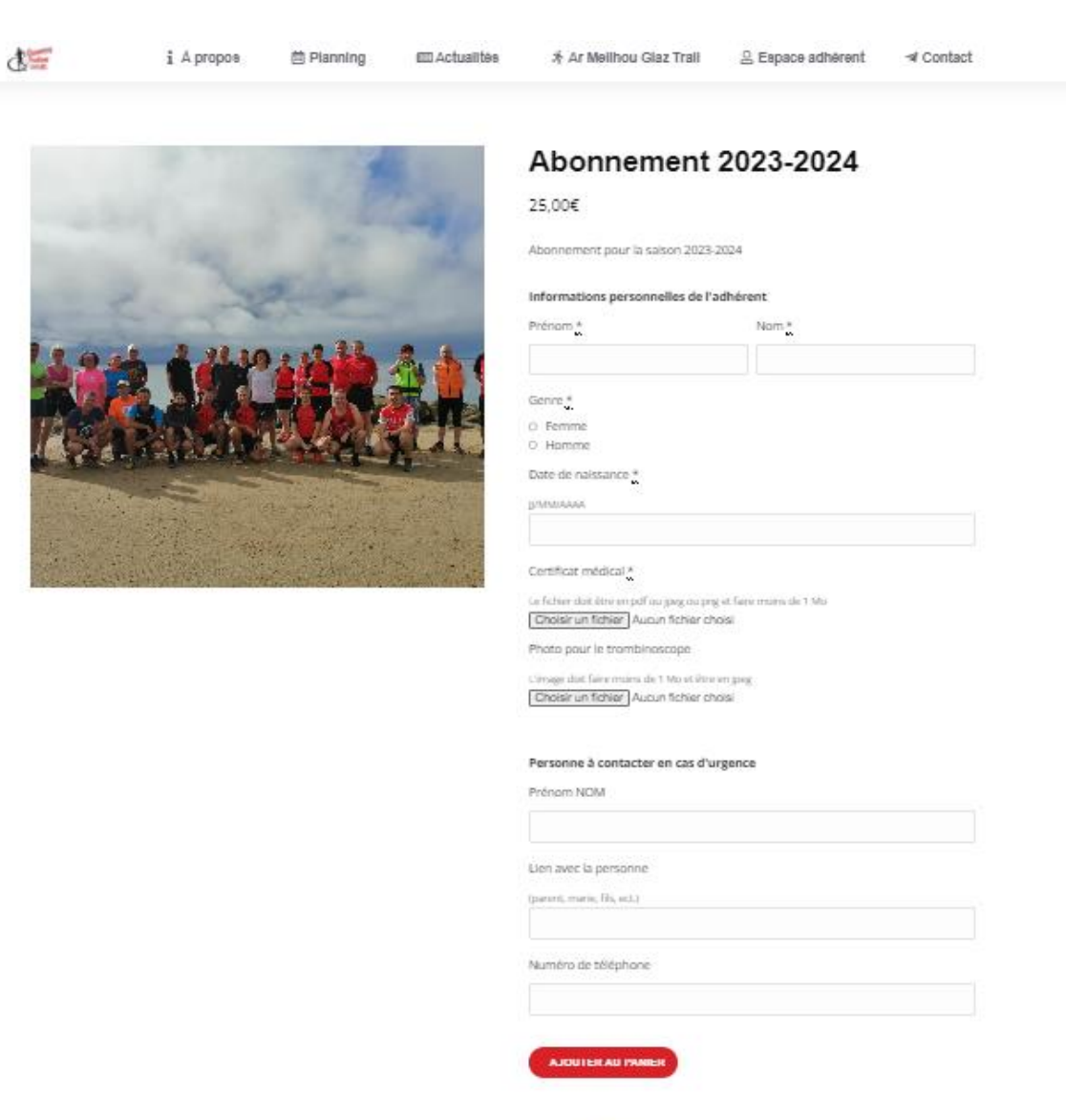

Categories: Uncategorized

4. Remplir les différents champs (informations concernant la personne qui veut s'inscrire au club).

 $\hat{\triangle}$ Les anciens adhérents sont considérés comme nouveau client et doivent aussi remplir le formulaire.

Puis cliquer sur le bouton rouge **COMMANDER COMMANDE** 

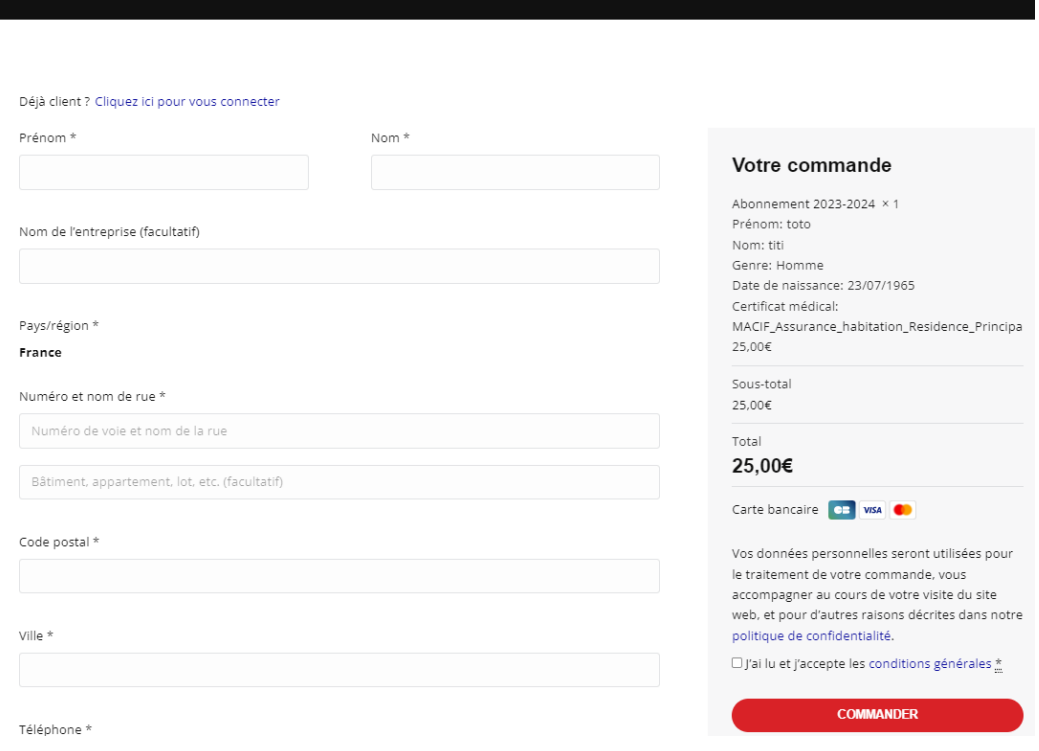

- 5. Procéder au paiement
- 6. Vous allez recevoir un mail de confirmation de paiement, et un lien vous permettant de vous connecter en mode privé et de créer votre mot de passe